# 数据挖掘-合并列/合并行

将两张表的数据按列或按行合并,组成新表。

[合并列](#page-0-0) [合并行](#page-2-0)

# <span id="page-0-0"></span>合并列

# 概述

合并列是将两张表的数据按列合并,组成新表,行数不同时,缺失部分则自动填充空值。

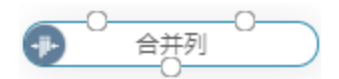

#### 输入/输出

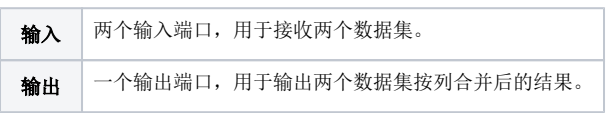

#### 参数设置

设置合并列的参数:

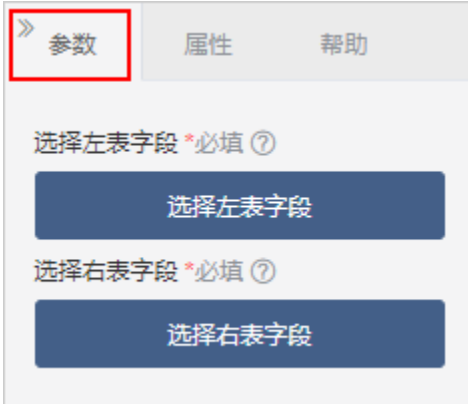

### 设置说明如下:

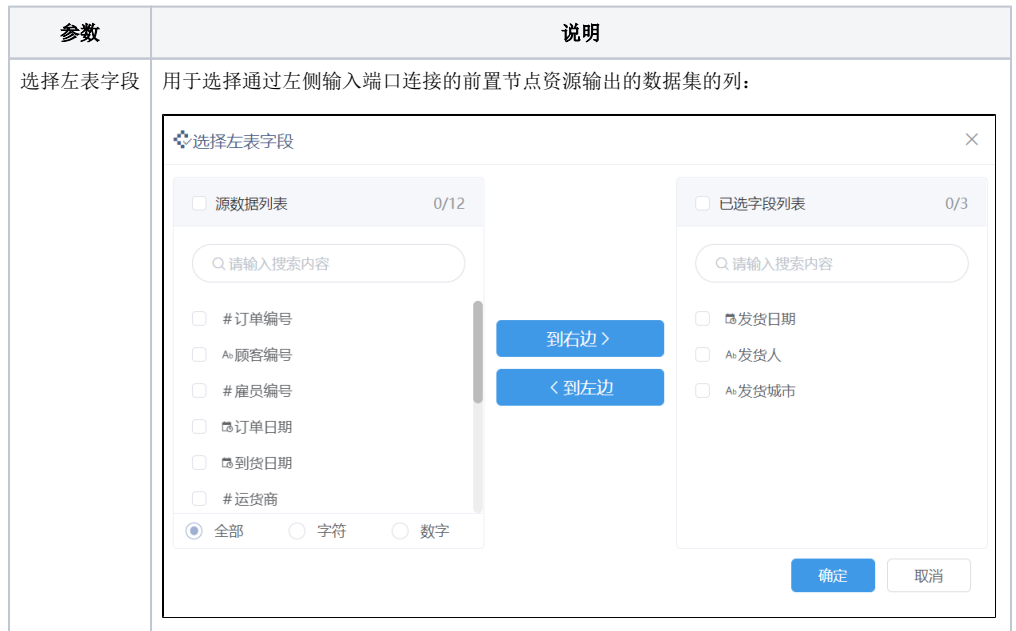

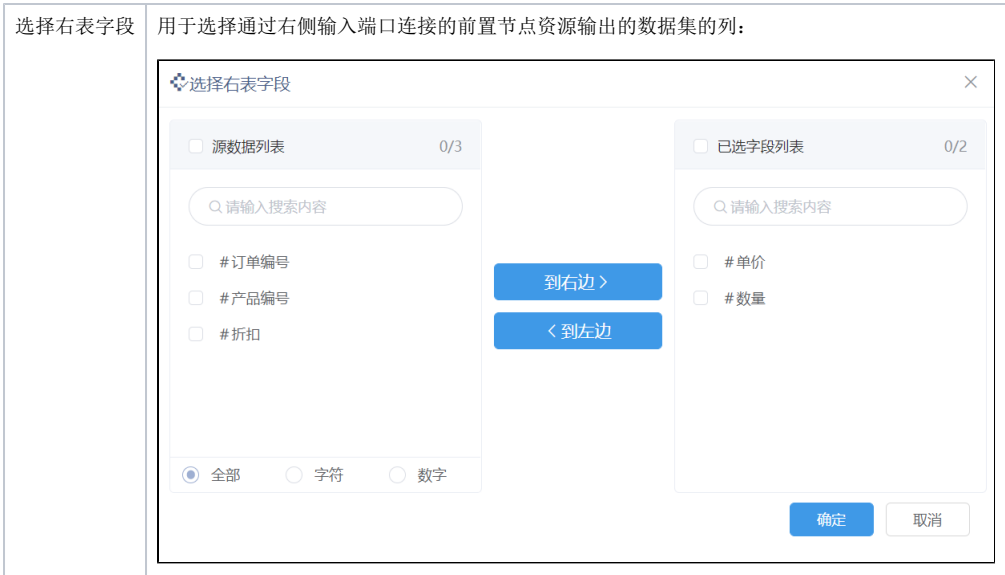

#### 示例

1、将两个关系数据源的列进行合并,选择左表字段"ShipName、ShipCity、ShippedDate",选择右表字段"UnitPrice、Quantity"。

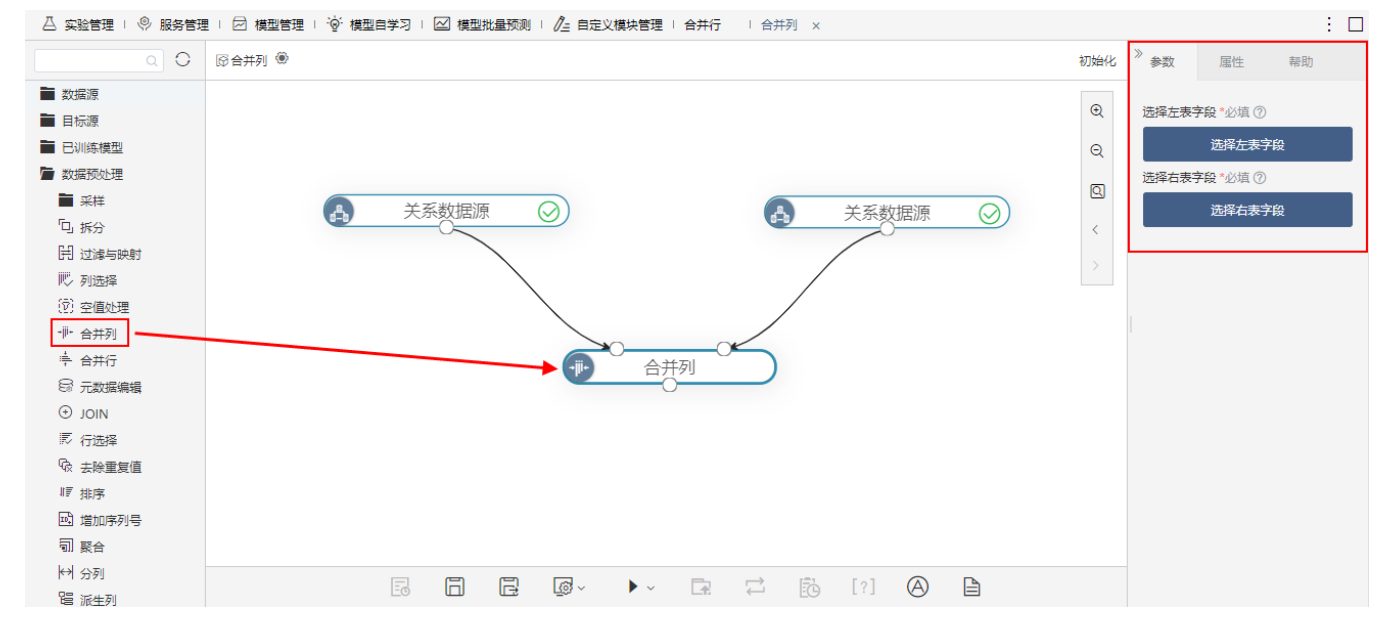

2、来源于左表和右表的字段按顺序组成一张新的表。

#### ①查看输出

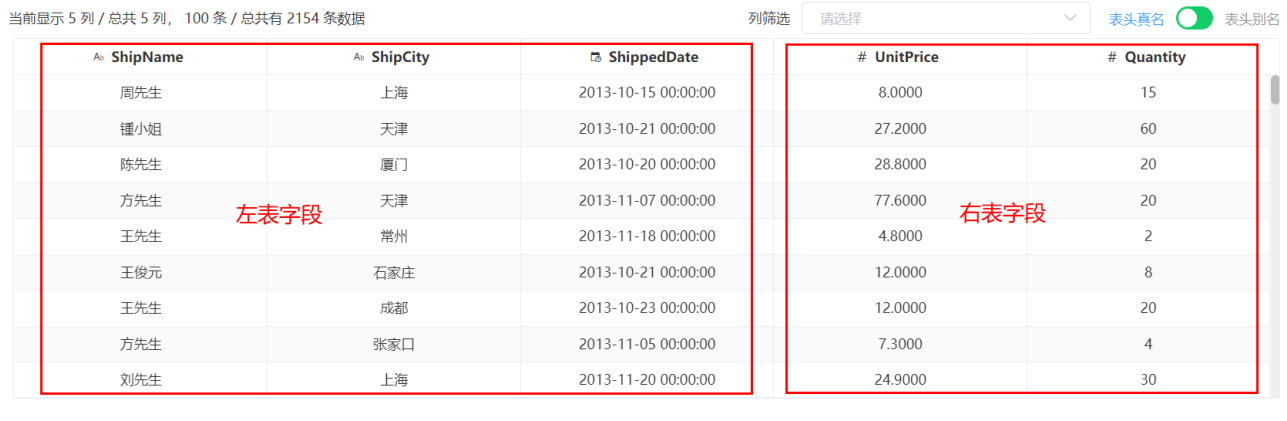

提示: 点击单元格可查看超出的内容。注意: 表头中 ❖ 表示特征列, \*表示标签列

# <span id="page-2-0"></span>合并行

# 概述

合并行是将多张表的数据按行合并成一个新表, 缺失的列以"null"值填充, 如[示例](#page-3-0)效果。

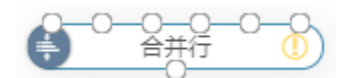

# 输入/输出

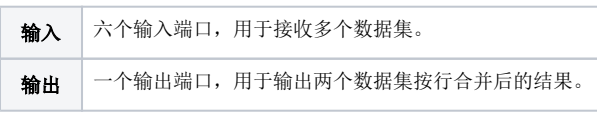

# 参数配置

设置合并列的参数:

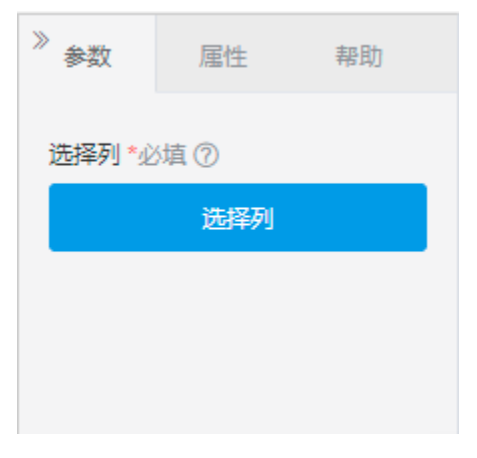

参数面板用于设置各表的字段对应关系: 单击 选择列 按钮, 在弹出的窗口进行对应关系处理。

 $\times$ 

下载预览数据

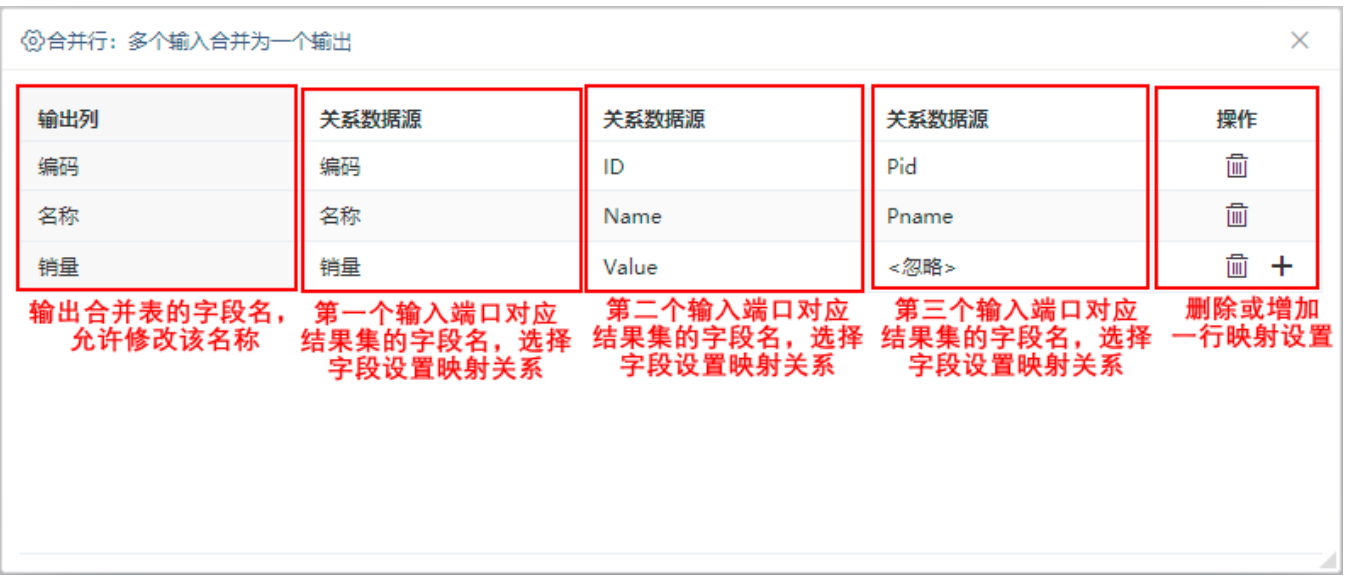

其中,输出合并表的字段名默认以第一个输入端口对应结果集的字段名。

# <span id="page-3-0"></span>示例

1、关系数据源中有如下三张表:

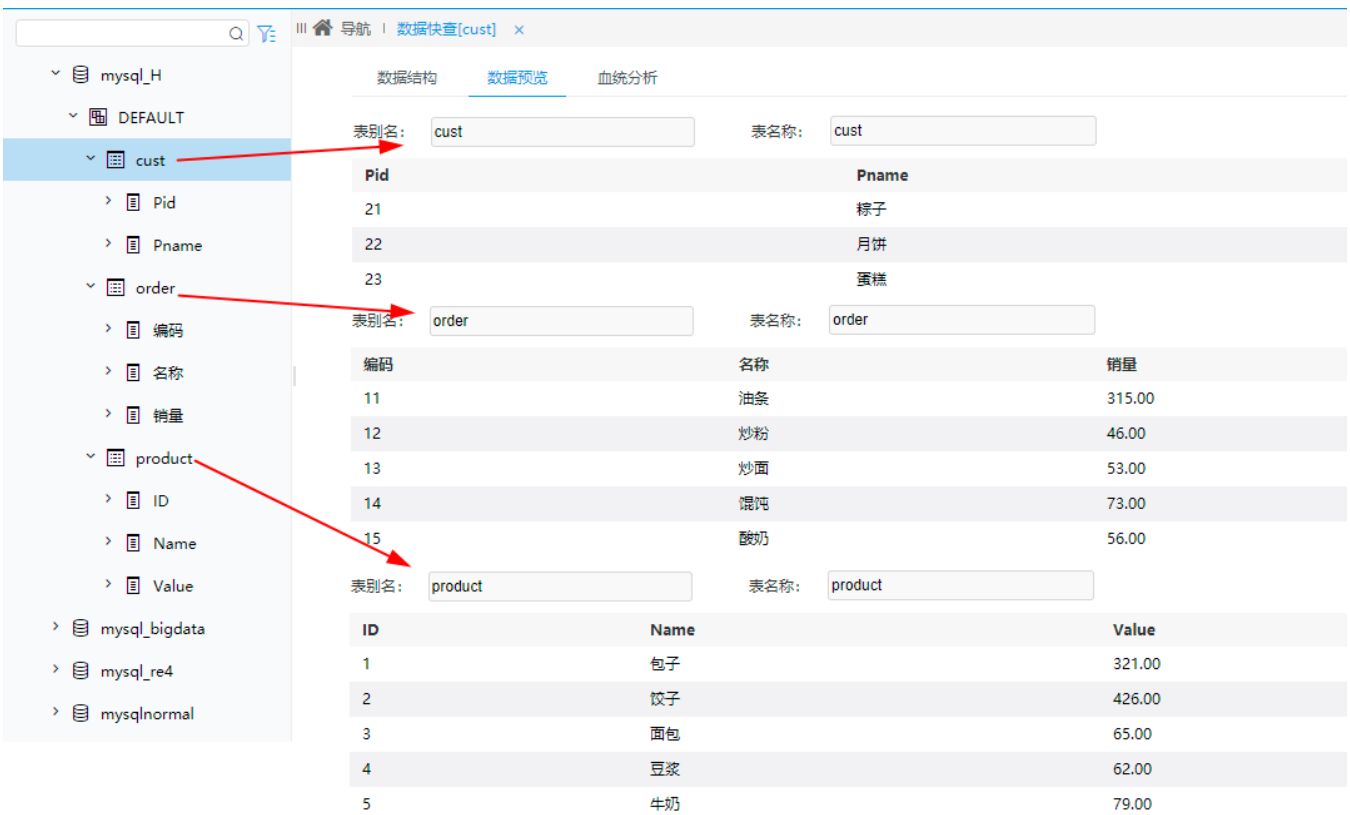

2、新建实验,在画布中拖拽如下节点:

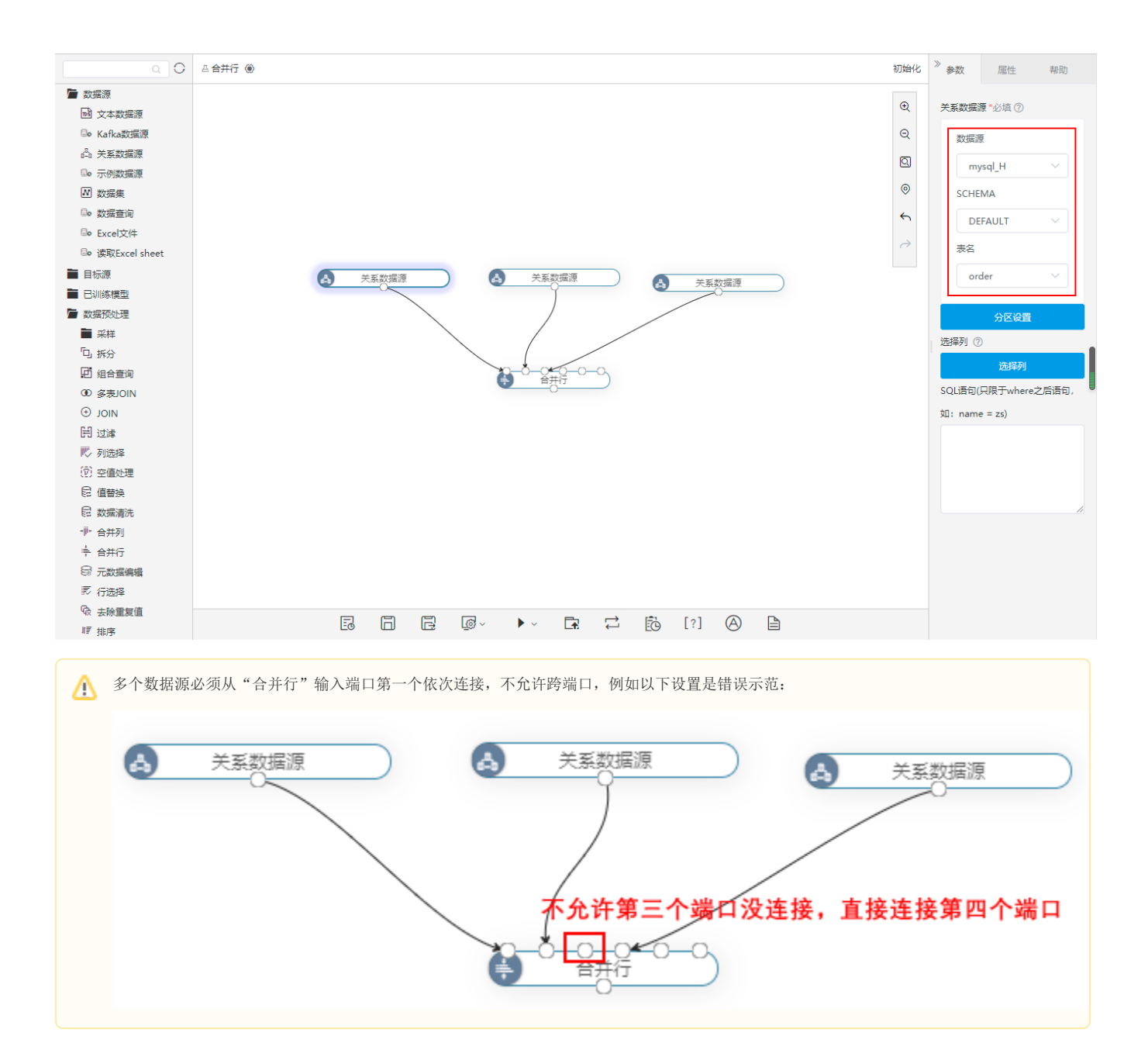

3、在画布中分别选定三个"关系数据源"节点,从左至右依次在参数面板中选择表"order"、"product"、"cust"。

4、依次执行这三个"关系数据源"节点,执行成功后,选定"合并行"节点,在参数面板中单击 选择列,弹出"合并行"设置窗口,按照如下进行 设置:

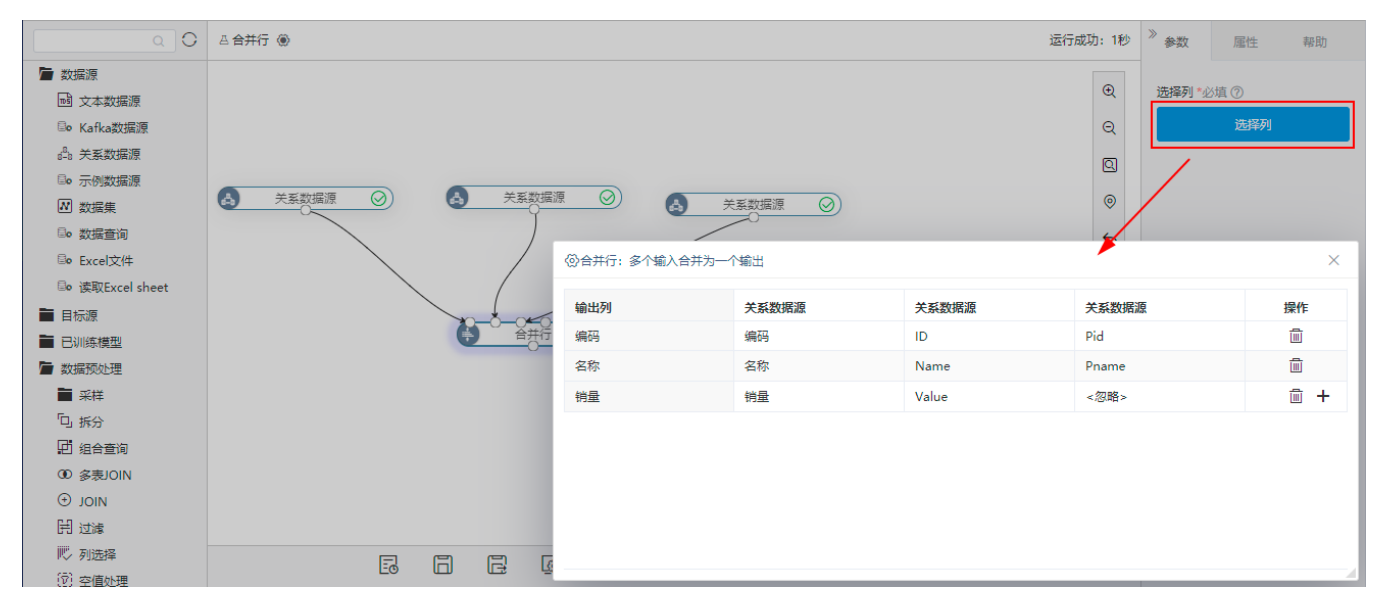

5、设置完成后,执行"合并行"节点,执行成功后,可以通过查看输出,浏览效果:

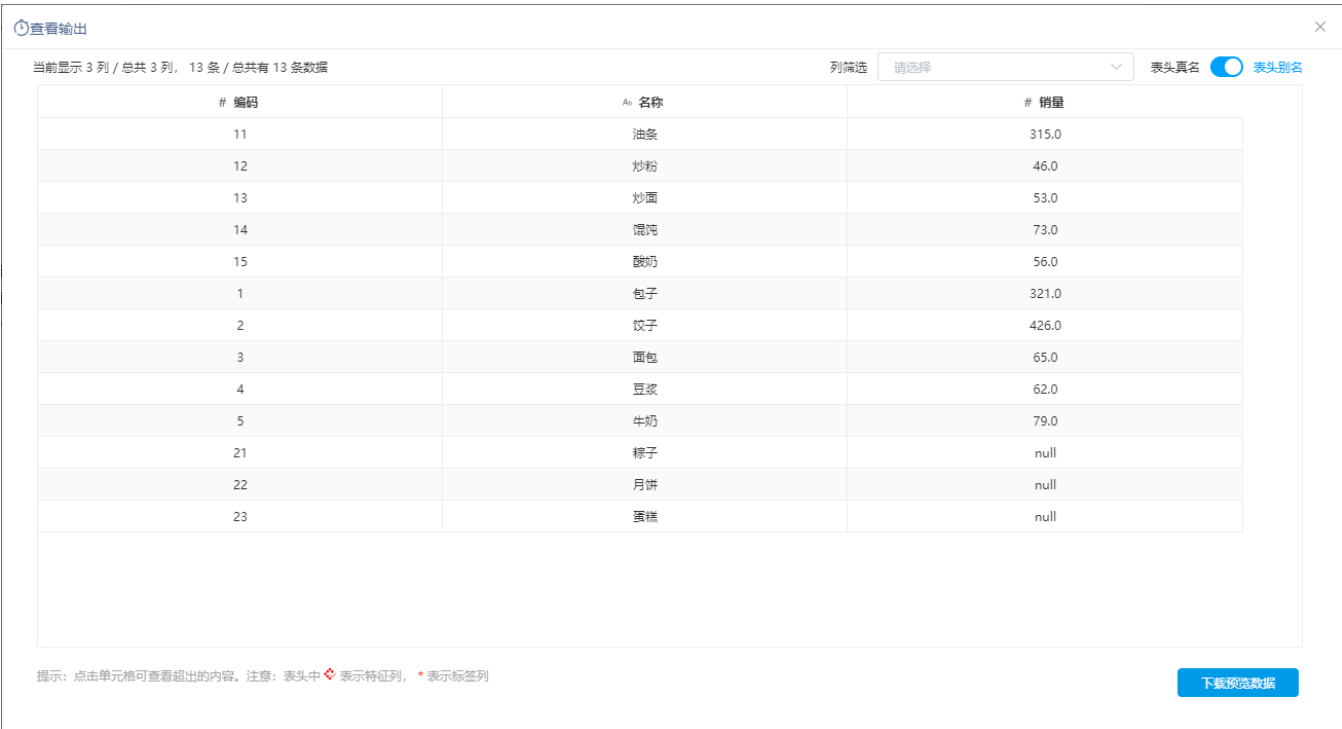